#### **Session Handout: Introduction to Microsoft Word**

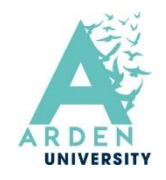

### **Downloading Microsoft Office applications**

1. Go to [https://www.office.com](https://www.office.com/)

2. Log in using your Arden email address (stu @ardenuniversity.ac.uk) and password.

3. Next, look for the  $\left\lfloor \frac{\text{Install apps}}{\text{lasted}}} \right\rfloor$  icon in the top right of the screen.

4. If you want to all install all of the MS Office apps, select

5. A file named 'OfficeSetup' will download. **Open** the file and **select 'yes'** to install Office,

then follow the on-screen instructions.

6. Open any of the apps, then sign in using your Arden Credentials if asked.

**It is recommended that you download the Microsoft Word application to your desktop or device for improved functionality and a wider range of tools.**

Microsoft 365 apps Includes Outlook, OneDrive for Business, Word, Excel, PowerPoint, and more.

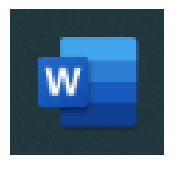

Double-click on the Microsoft Word icon in order to open the program.

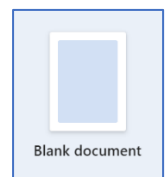

Double-click on the Blank document icon in order to open a new Word document.

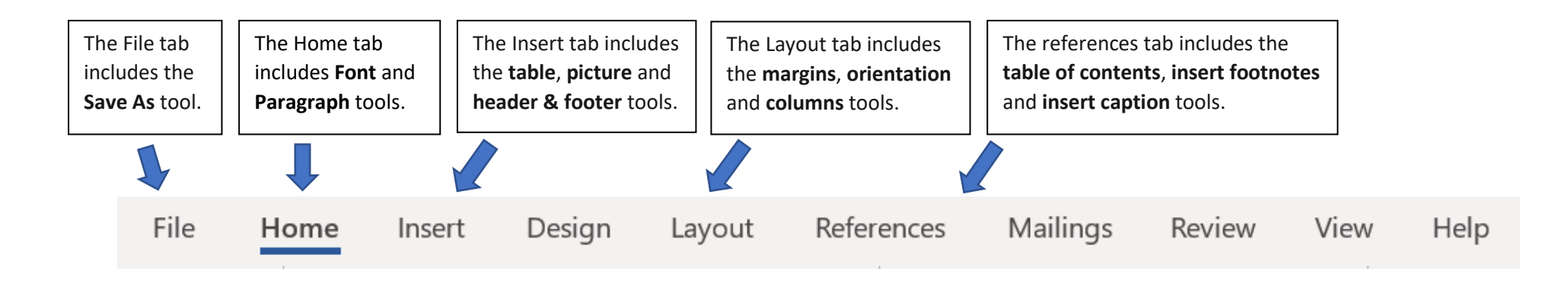

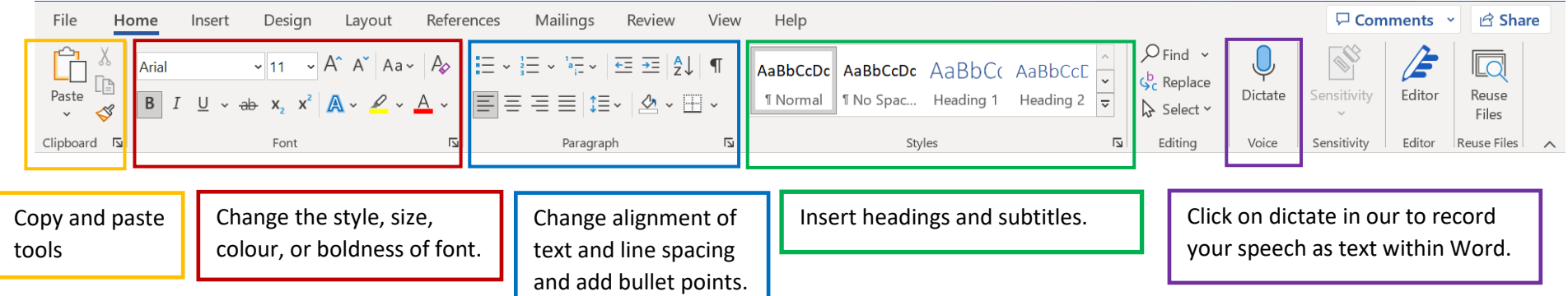

#### **Spelling and grammar corrections**

Microsoft Word will flag spelling or grammar errors within a text. Corrections will appear if you click on underlined words or phrases.

# docment

A word underlined in red denotes a spelling mistake.

## footnotes

A word underlined in blue denotes a grammar mistake.